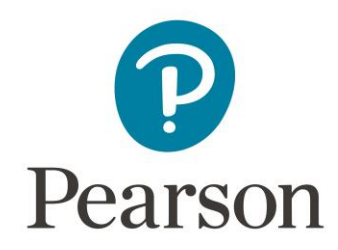

## **Direct Integration Import Guide - Brightspace**

Log into your Brightspace campus and launch the course the package will be imported into.

General click-path: Instructor Tools > Course Administration > **Import/Export/Copy Components** > **Import Components** > from a course package / from a file > Start > Select File > Upload > Import All Components

*Note: Brightspace can look different from campus to campus, depending on the institutions preferences. "Import/Export/Copy Components" should be under Course Administration, regardless of where found in course.*

This will add the items included in the package into the course. Example:

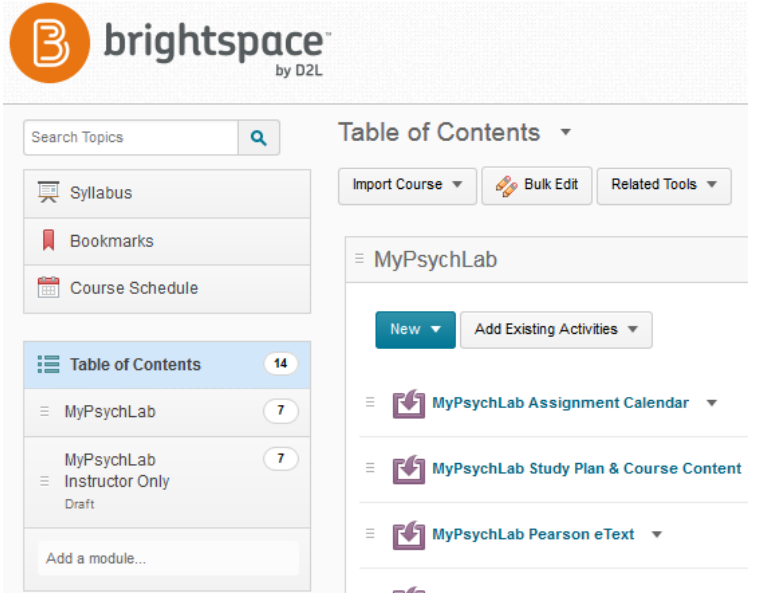

## Import Process Step-by-Step

1. Select **Import Components** near the bottom of the Import / Export / Copy Components screen, and click the **Start** button.

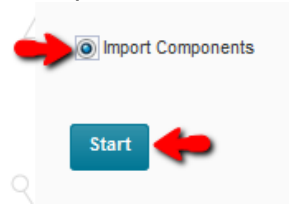

2. Click the **Upload** button on the Import Course Package screen.

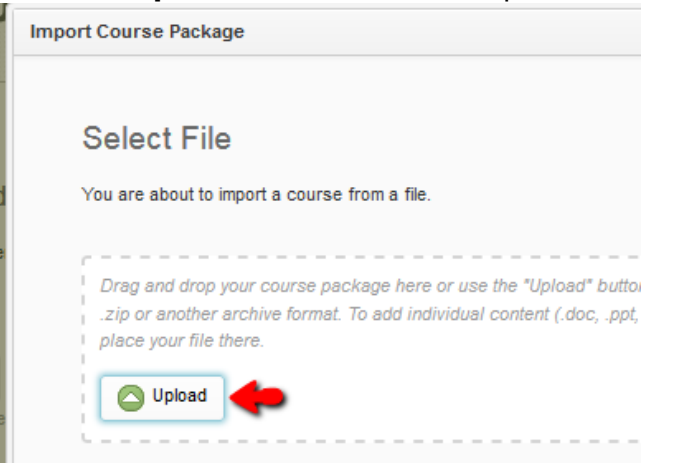

- 3. **Browse-to-and-select the import package file** on your computer.
- 4. Click the **Import All Components** button.

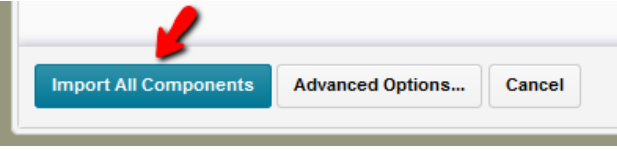

5. Wait for the import to be processed. Importing "000200010200003456 D2LExport Demo.zip"

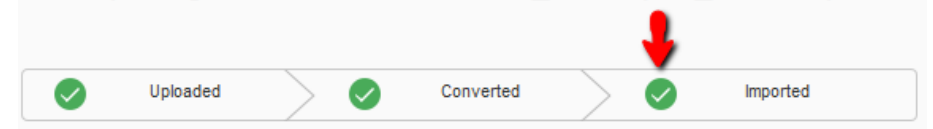

6. Click the **View Content** button.

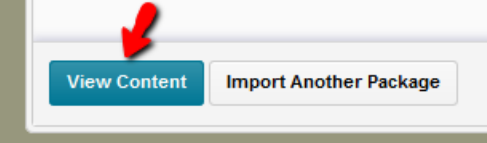

If you do not see the new items in the course, try reloading the course using your browser's refresh/reload button.

As always, if you have any questions please contact your Pearson Customer Success Implementation Specialist (CSIS).